**Date: February 19, 2007** Number: SG TAB 07-001

**To:** All System III Users

## **System III SG-DRL3IP Release Notice**

This is to inform you that software Version 1.91 has been released for the SG-DRL3IP.

SG-DRL3IP v1.91 has been released to support the upcoming DSC GS-3055-I GSM IP communicator.

The SG-DRL3IP has the following new/changed features.

• *Option [46] Account Stripping – Default [00]* 

This option truncates the 10-digit T-Link Account Code and the Panel Account code to the number of digits entered here. Entering [00] does not change the Account Code or Panel Code.

For example; If option 46 is set to [07] the following will occur:

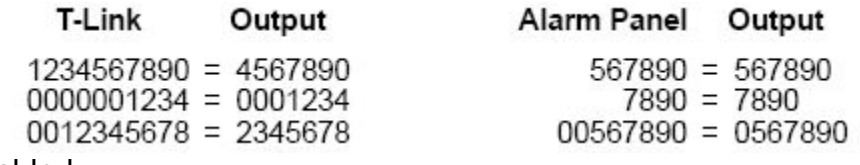

**[00]** Disabled

**[01] - [09]** Number of digits to which the account number is truncated

• *GS3055-I IP Support* 

Added support for the GS3055-I IP protocol which includes 4 and 10 digit Contact ID format.

• *Option [1C] Mask TX Unencrypted Default changed to 01* 

Change the default of option 1C Mask TX Unencrypted from disable (00) to enable (01). This is to reduce the amount of signals when an account is reconnected. Should the user use encryption then this option will need to be programmed should they want the signal

# **Technical Bulletin**

## **DSC**

#### • *Option [44] DNIS Replacement of RRLLL - Default [00]*

When set to 01 will replace RRLLL portion of the automation & printer signal with the 5 digit DNIS received from the GS3055-I transmitter.

### • *Option [47] SIM Number Output – Default [00]*

Enabling this option will allow the receiver to output the SIM number via the printer and automation via the (s) protocol. This is similar in function as the Caller-ID output.

The new SG-DRLIP v1.91 software is available on the DSC FTP site. Contact the SG Field Support team at 1 800 503 5869 (Canada/US) or + 905 760 3000 (International) to get a password. Instructions on how to perform the upgrade are included at the end of this bulletin.

Please contact the SG Field Support team at 905-760-3000, or send an email to sgfieldsupport@dsc.com if you have any questions.

SG Field Support sgfieldsupport@dsc.com + 1 905 760-3000 (International) 1 800 503-5869 (Canada or US)

#### **The following is the procedure for upgrading a SG-DRL3IP line card with High Rbus speed:**

- 1. Using the System III Console software, right-click the line card to be updated and from the menu click 'Upload' (the Console software will display the currently selected line card in the top, left hand corner. Ensure the correct shelf and line card slot is displayed).
- 2. Click the Browse option to find the latest SG-DRL3IP software file. Double-click the file then click 'Set'. The new software will be downloaded to the selected line card.
- 3. Close the Upload window. After the file has been downloaded to the line card it will take approximately 3 minutes for the line card to complete the update. The line card will not be displayed on the main screen of the Software until the update is completed.
- 4. When the update has been completed, the HyperTerminal session will display the following:

Product: SG-DRL3-IP IP: 10.0.20.74 Subnet Mask: 255.255.0.0 Gateway IP: 10.0.100.2 MAC Address: 00:03:4F:11:00:D1 Shelf Address: 1 Slot Address: 6 SW Version: 1.20

## **DSC**

SW Test: 012 SW Checksum: 0B6043C1 (PASS) DSP Version: 0000 DSP Checksum: 01D7D592 (N/A) CPLD Version: 1.00 CPLD Test: 004 Ethernet: 10 Mbps \*\*\*\*\*\*\*\*\*\*\*\*\*\*\*\*\*\*\*\*\*\*\*\*\*\*\*\*\*\*\*\*\*\*\*\*

#### **The following is the procedure for upgrading a SG-DRL3IP line card using standard Rbus speed:**

- 1. Using the System III Console software, right-click the line card to be updated and from the menu click 'Upload' (the Console software will display the currently selected line card in the top, left hand corner. Ensure the correct shelf and line card slot is displayed).
- 2. Click the Browse option to find the latest SG-DRL3IP software file. Double-click the file then click 'Set'. The new software will be downloaded to the selected line card.
- 3. Close the Upload window. After the file has been downloaded to the line card it will take approximately 3 minutes for the line card to complete the update. The line card will not be displayed on the main screen of the Software until the update is completed.
- 4. When the update has been completed, the HyperTerminal session will display the following:

Product: SG-DRL3-IP IP: 10.0.20.74 Subnet Mask: 255.255.0.0 Gateway IP: 10.0.100.2 MAC Address: 00:03:4F:11:00:D1 Shelf Address: 1 Slot Address: 6 SW Version: 1.20 SW Test: 012 SW Checksum: 0B6043C1 (PASS) DSP Version: 0000 DSP Checksum: 01D7D592 (N/A) CPLD Version: 1.00 CPLD Test: 004 Ethernet: 10 Mbps \*\*\*\*\*\*\*\*\*\*\*\*\*\*\*\*\*\*\*\*\*\*\*\*\*\*\*\*\*\*\*\*\*\*\*\*

- 5. Press the 'B' button in the HyperTerminal session to select 'cold boot', then click 'Y' for yes.
- 6. Rbus speed must be disabled on the line card. In the HyperTerminal session press "S" for set, enter in [00] for the option number, then enter in [00] for the value. Press "R" for reset, press "Y'" to confirm that a reset will be performed. Once the reset is completed the line card should be displayed in the Console software.
- 7. Next, the line card must be completely reprogrammed.
- 8. Verify the line card is receiving signals using the print log of the Console software. Also verify that the automation is also receiving signals.